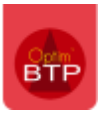

Dans le **logiciel gestion de chantier** Optim'BTP, il est possible de gérer un suivi des commandes qui doivent passer **pour leur expédition** par des **transitaires**.

Pour cela, il existe un écran de suivi des commandes expédiées par transitaire, dès lors que les commandes ont été saisies correctement (*cf FAQ 345*)

## **Ecran de suivi des expéditions par transitaire**

Afin de pouvoir faire un suivi des expéditions par transitaire, un nouvel écran est proposé à partir du module Achat et des commandes qui s'appelle « **Suivi transitaire** »

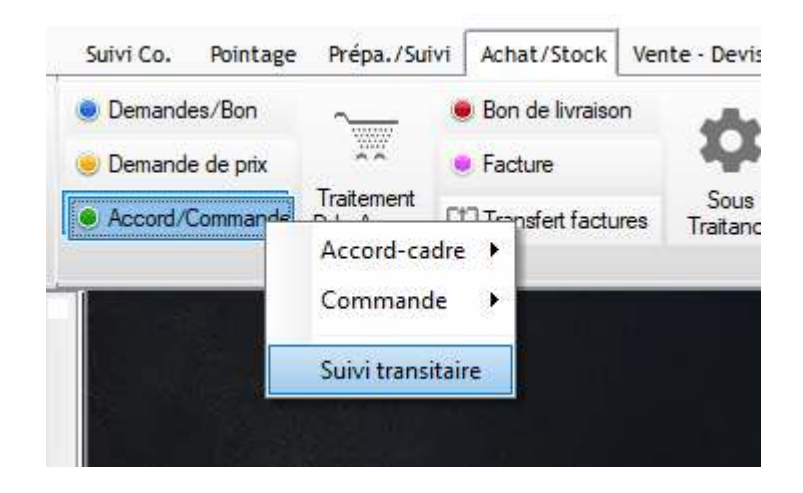

Cet écran propose par défaut la liste des commandes identifiées par leurs numéros, leurs dates, le nom du fournisseur ainsi que le type d'Incoterm. Le fait de cliquer sur le lien bleu ouvre la commande.

Il est possible de filtrer avec les critères de recherche de la partie haute.

Sur chaque ligne d'une commande, les informations affichées en jaune sont modifiables, soit en sasie directe soit par menu déroulant.

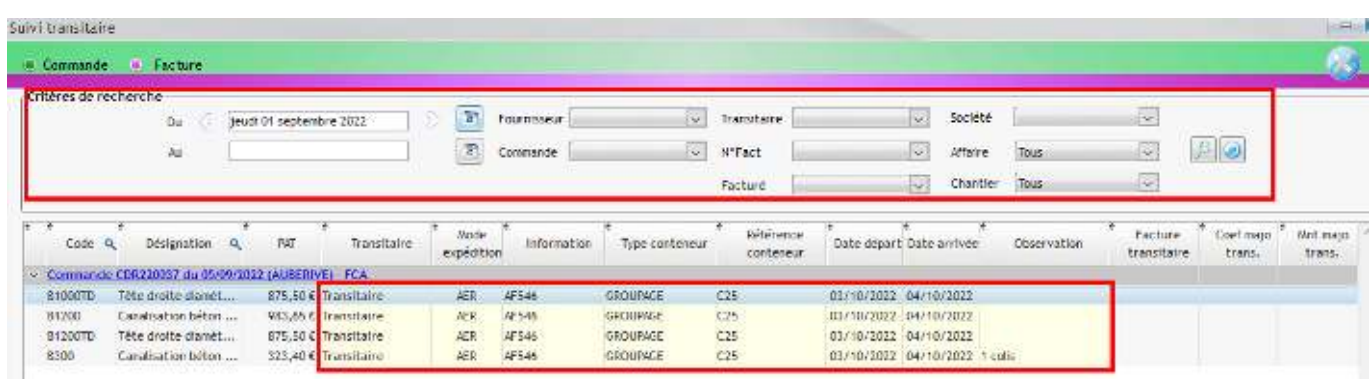

## **Subdiviser une ligne de commande**

Il est possible de subdiviser une ligne de commande qui par exmple ne sera pas complètement envoyée comme prévu.

Pour cela à partir de la ligne concernée, faire un clic-droit et sélectionner « **Subdiviser la ligne de commande pour expédition multiple…** »

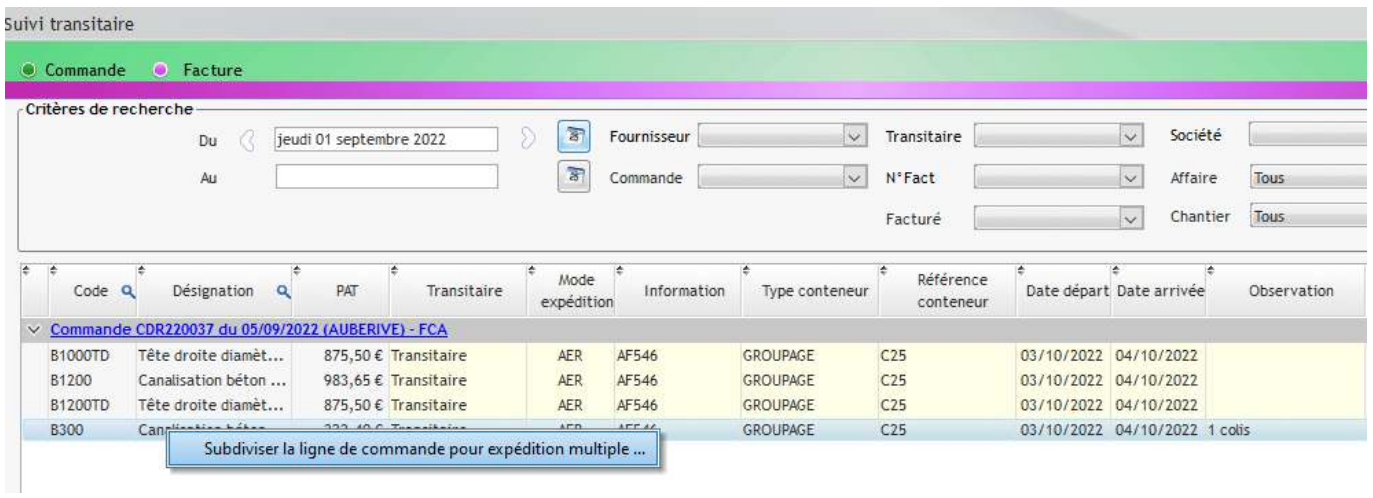

Un écran permettant de choisir la répartition de l'envoi entre l'expédition 1 et l'expédition 2 est alors proposé, avec possibilité de rentrer les informations sur la 2ème expédition.

Un calcul du PAT est fait sur chaque ligne en fonction de la répartition de la quantité.

Une fois les informations saisies, il faut « **Valider** ».

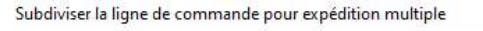

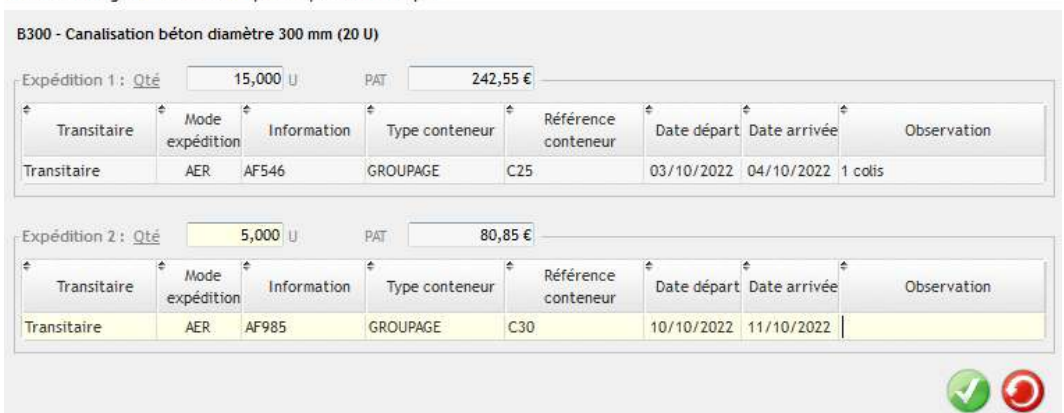

Après validation, une nouvelle ligne de suivi apparaît à l'intérieur de la commande.

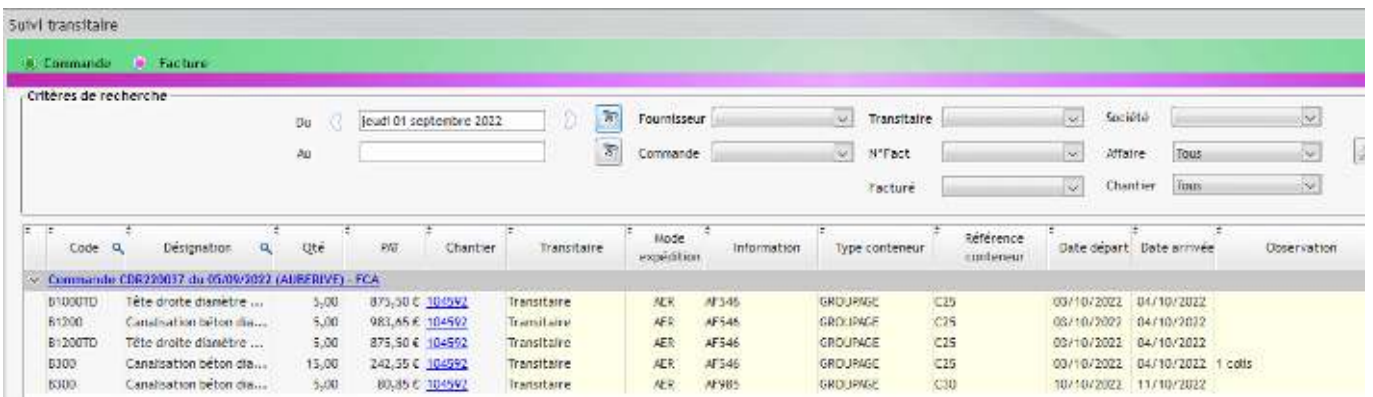

## **Information sur la facturation du transitaire**

L'écran de suivi transitaire permet également de voir si la facturation du transitaire a été faite, d'avoir le lien avec cette facture et de connaître le coefficient ainsi que le montant de majoration transitaire.

## (*cf FAQ 347 sur le pointage d'une facture de transitaire*)

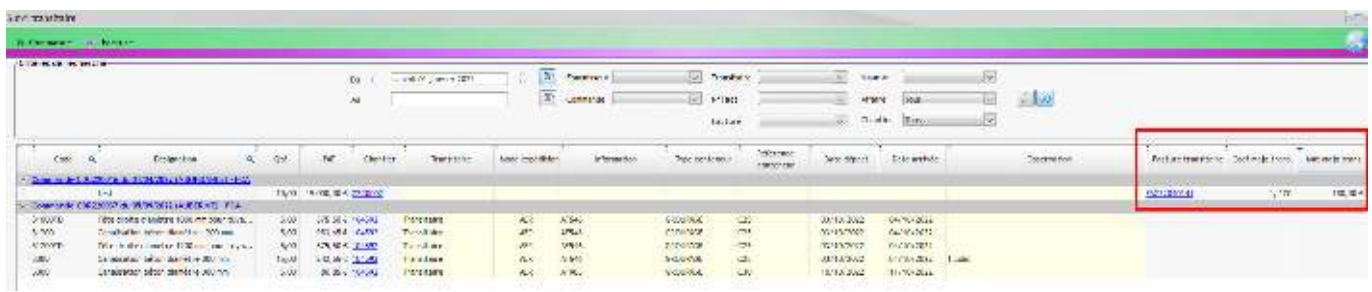